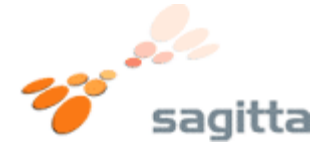

**Sådan skifter du din router til dynamisk IP adresse.** 

**1.)**

Åben Internet Explorer, eller anden internet browser. Indtast adressen **http://192.168.15.1** i adresse feltet.

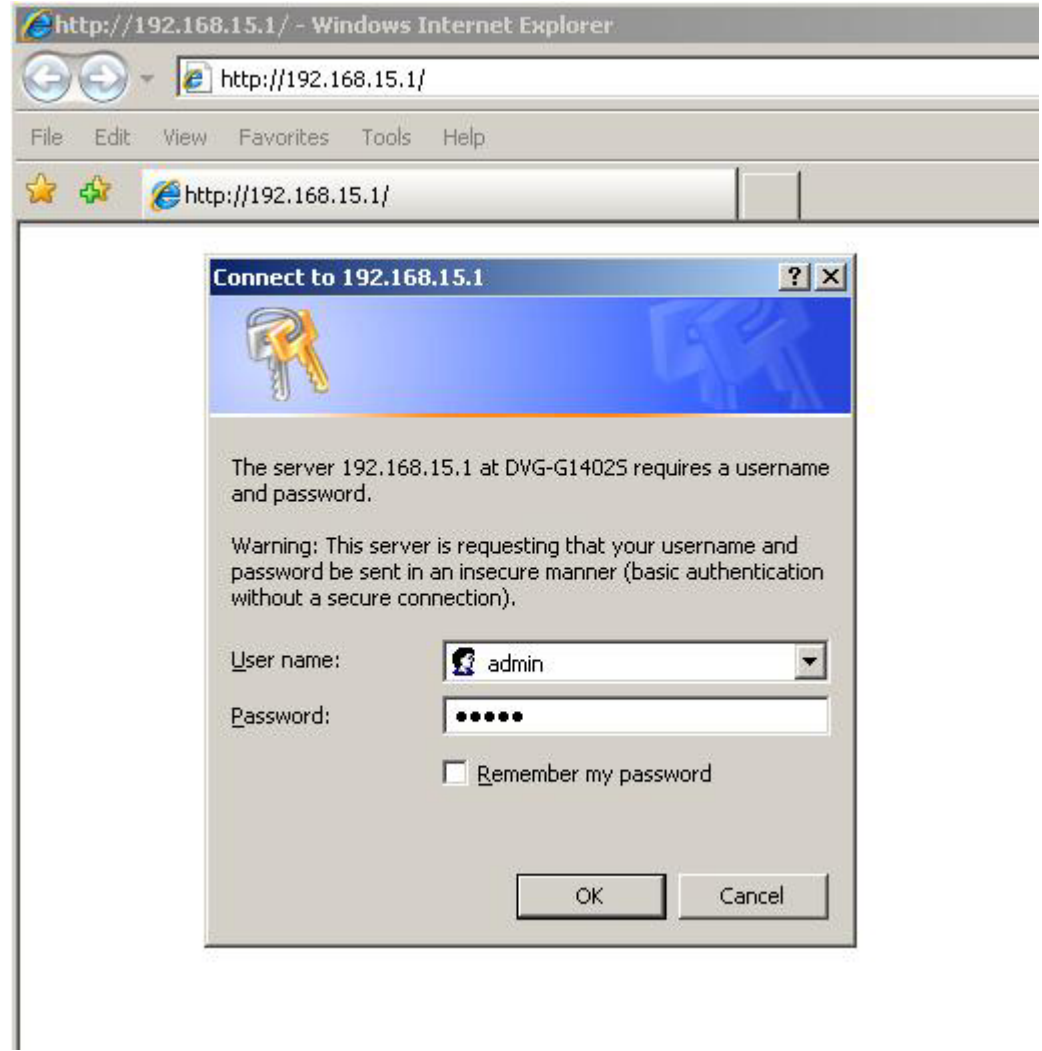

Indtast **admin** i User name & Password felteterne. Tryk på **OK** knappen.

I

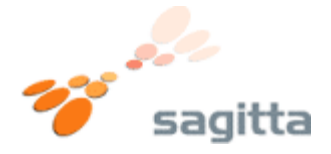

**2.)**  Nu vil routerns forside vise sig. Tryk på knappen **WAN** i venstre side.

Du vil nu komme til routerens WAN indstillinger. Sæt en "prik" i den øverste valgmulighed "**Dynamic IP Address**" Tryk nu på knappen "**Apply**"

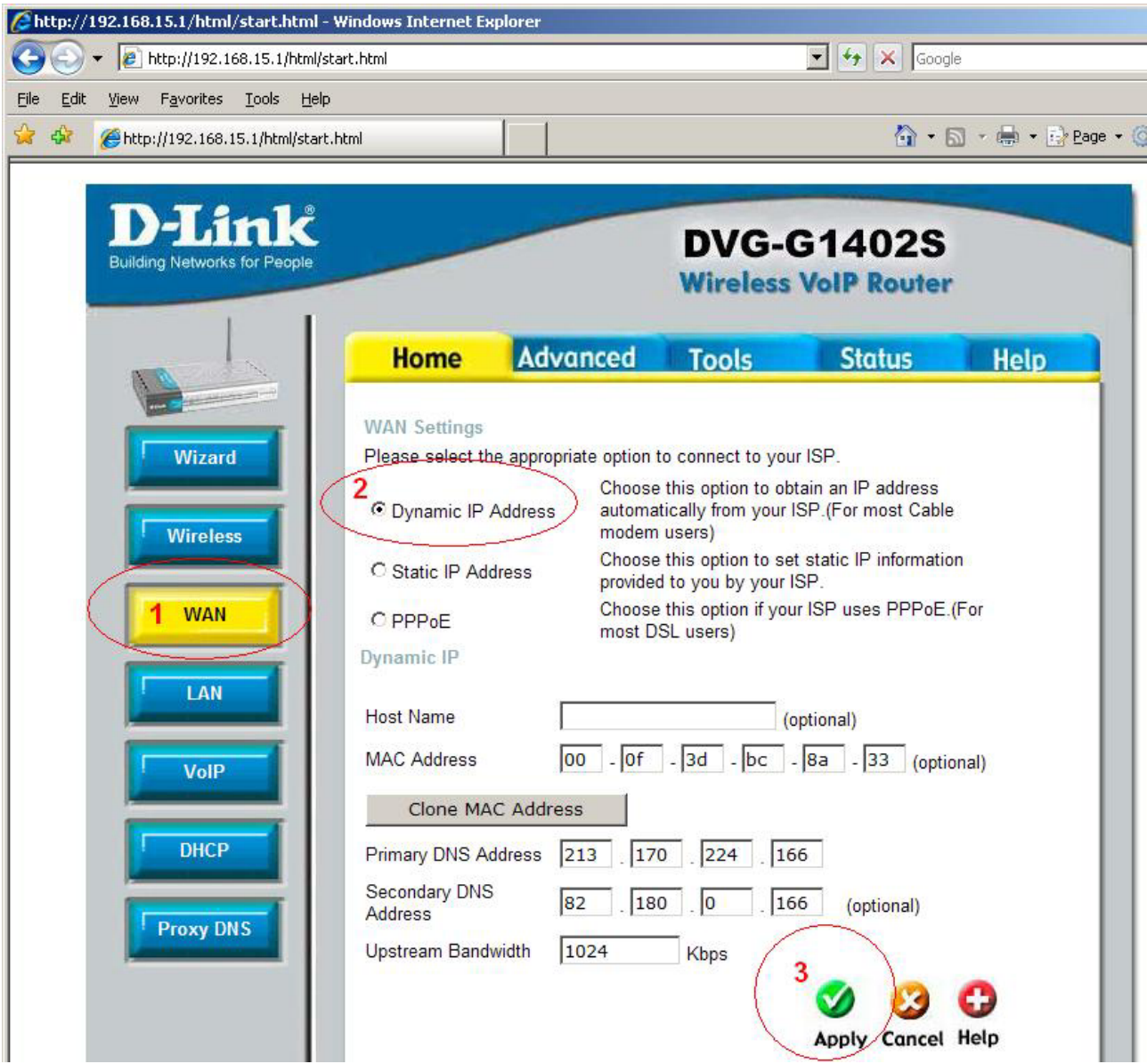

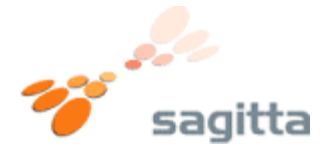

## **3.)**

Du vil få en besked om at du skal Reboote routeren.

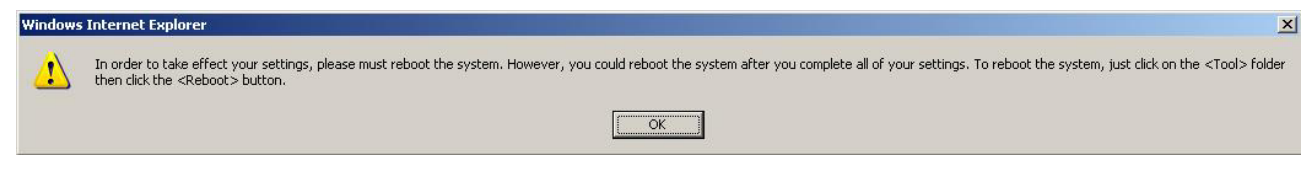

## Tryk på **OK**.

Du kommer nu tilbage til Wan indstillinger. Tryk på fanebladet **Tools**

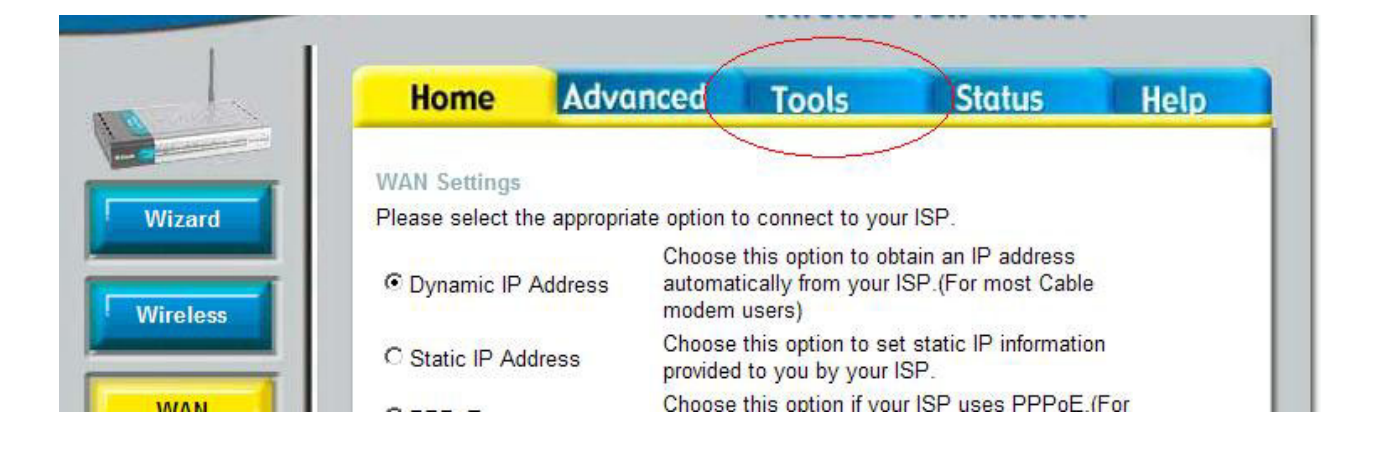

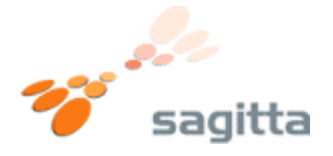

## **4.)**

Tryk på knappen **Reboot** nederst til venstre. **(1)**  Tryk derefter på knappen **Reboot** i midten af siden. **(2)**

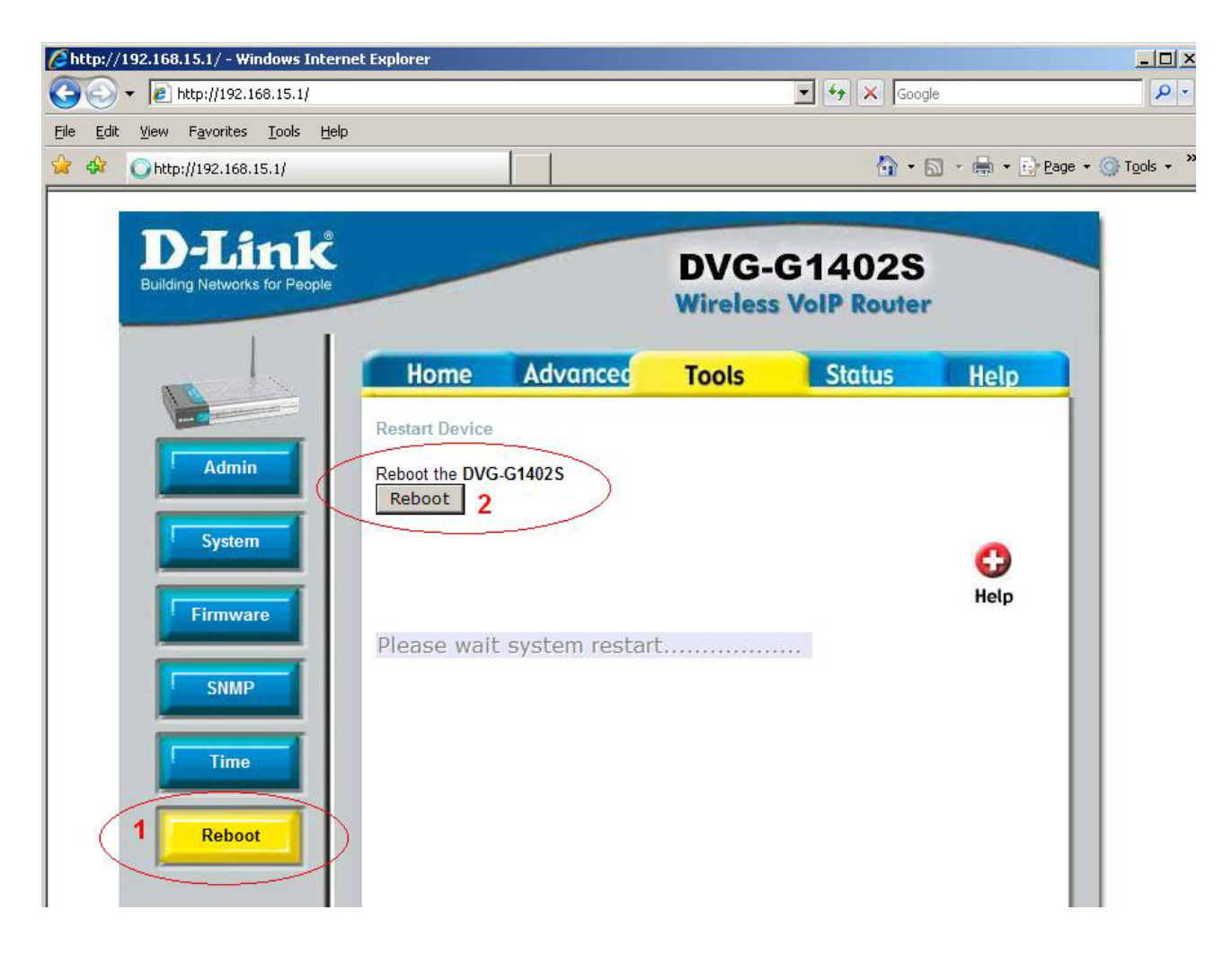

Routeren vil nu genstarte, vent ca. 15 – 20 sekunder.

Du kan nu benytte internettet som du ønsker det.